1

# **DATA MANAGEMENT**

**EXCEL TIPS AND TRICKS TO SUMMARIZE DATA**

Danny Limoges, PharmD Vaccine & 340B CoordinatorSt. Bernard Hospital and Health Care Center

> *Please download and open the Excel file: https://bit.ly/2VLMdUk (case sensitive)*

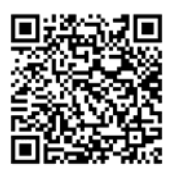

**DATA MANAGEMENT**

*The presenter has no conflicts of interest to declare.*

*Please download and open the Excel file: https://bit.ly/2VLMdUk (case sensitive)*

BUILDING BRIDGES 2021 ICHP ANNUAL MEETING

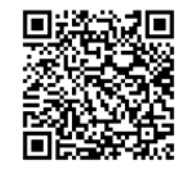

BUILDING BRIDGES 2021 ICHP ANNUAL MEETING

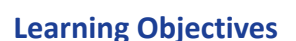

- Demonstrate ways to format and arrange data using Microsoft Excel©
- •Create a pivot table to summarize data.
- Use VLOOKUP to retrieve information from a table.

*Please download and open the Excel file: https://bit.ly/2VLMdUk (case sensitive)*

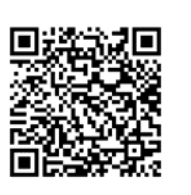

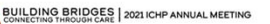

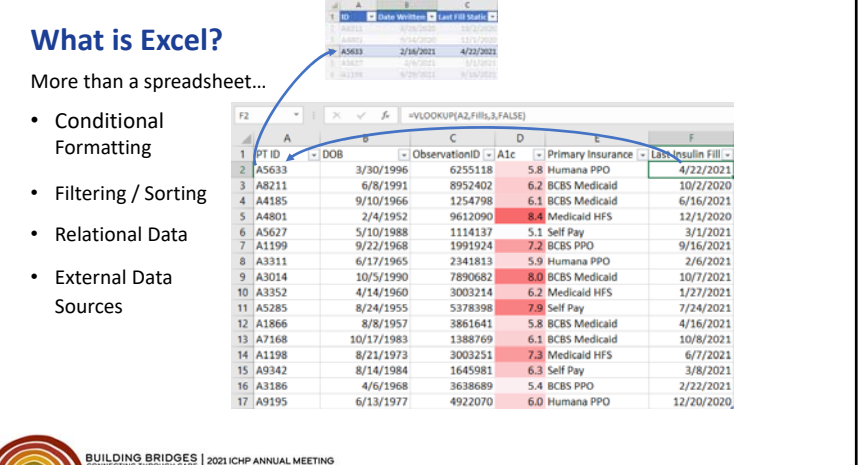

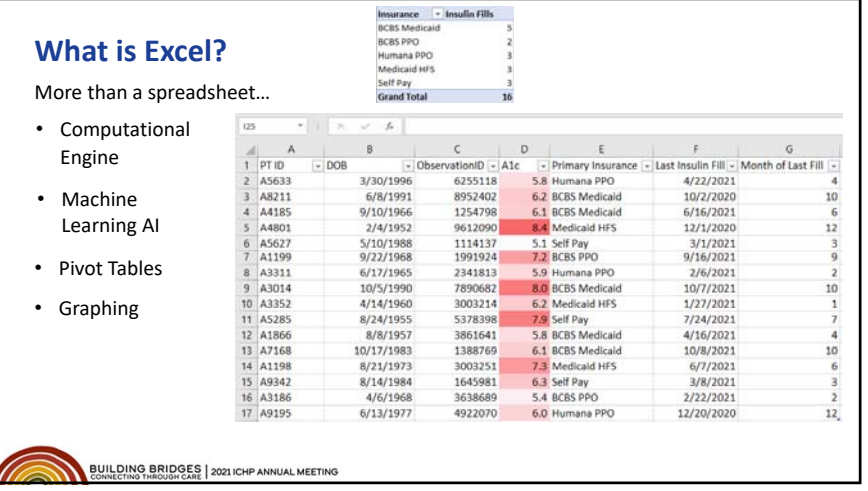

# **Formatting and Arranging Data**

**Introduction**

# **Challenges of arranging data in Excel:**

- User must define and maintain structure
- •Data types are ambiguous, not enforced
- Slow with large data sets
- Cell contents are hidden by default

BUILDING BRIDGES 2021 ICHP ANNUAL MEETING

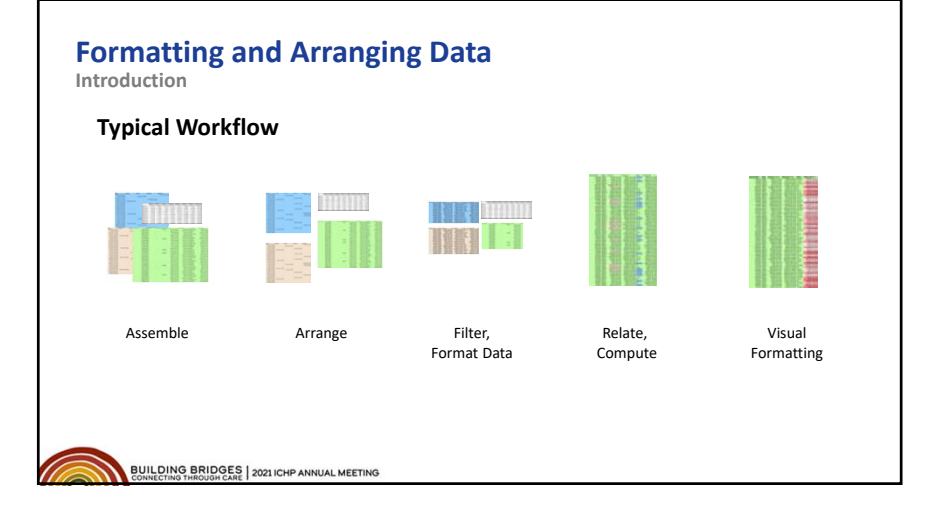

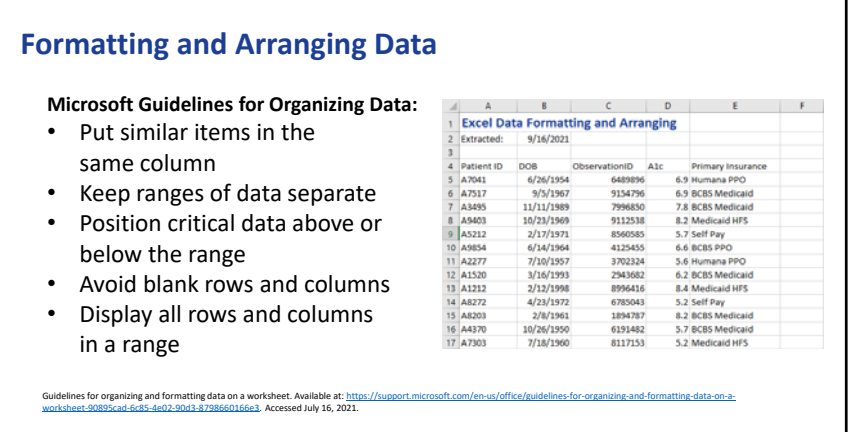

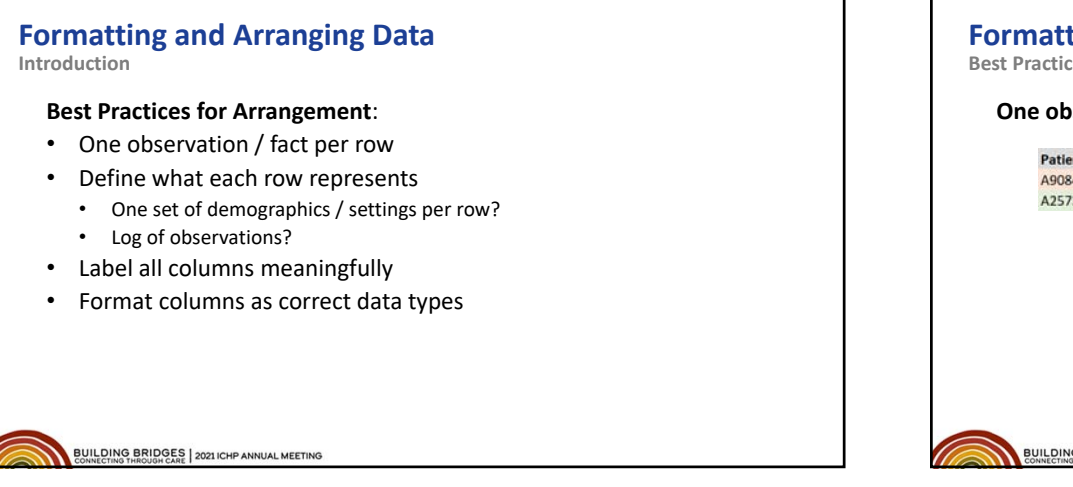

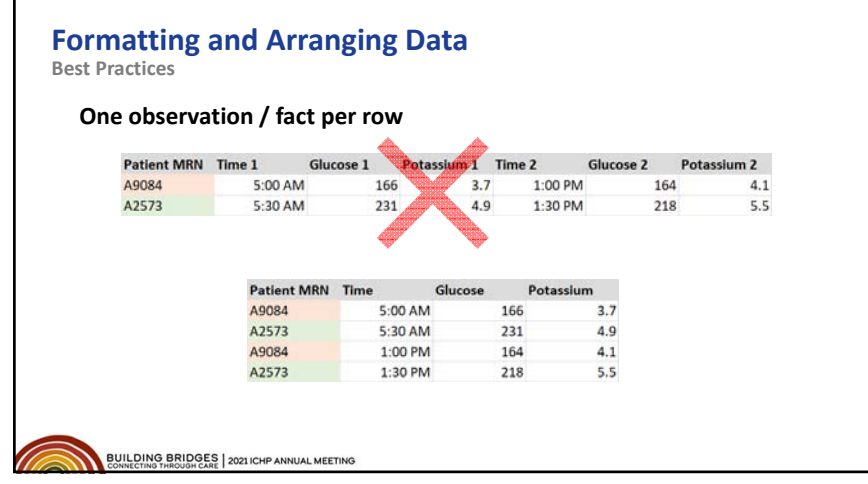

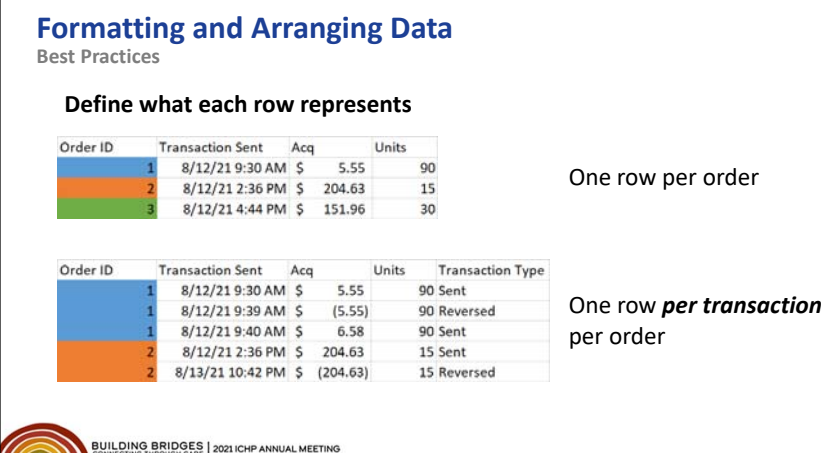

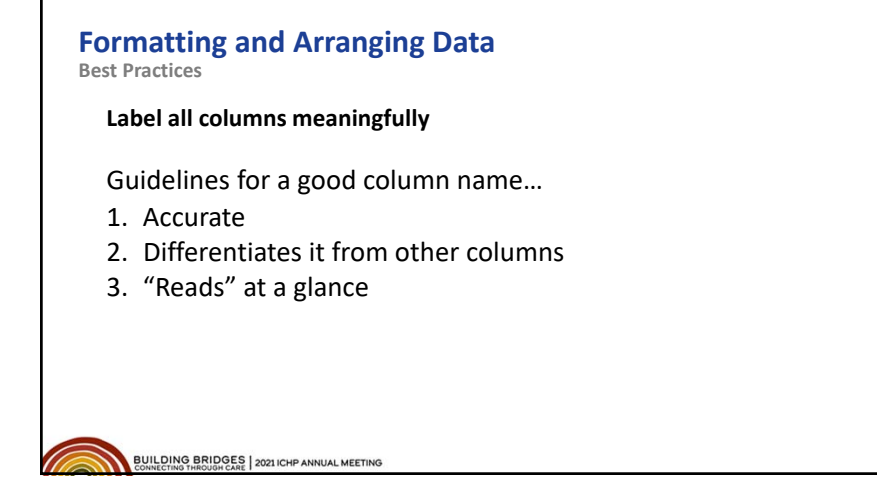

### **Formatting and Arranging Data Best Practices**

### **Format columns as correct data types**

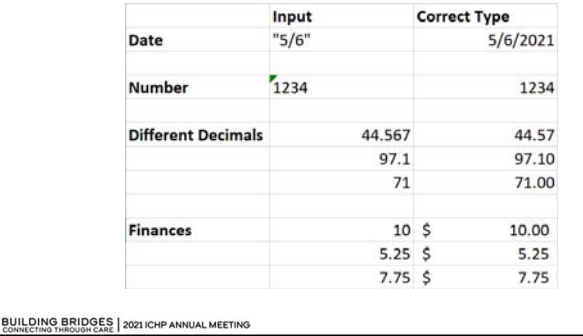

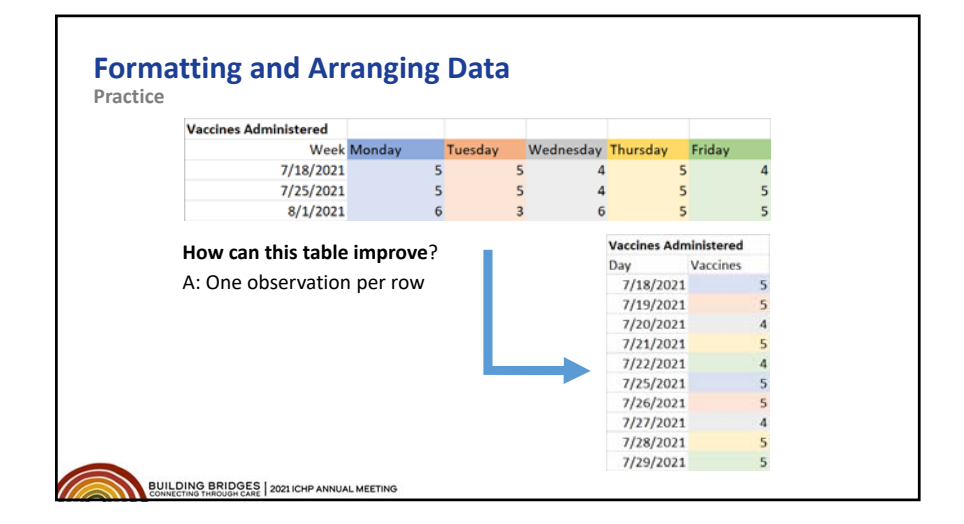

#### **Formatting and Arranging Data Practice How can this table improve**? One observation per row **Vaccines Administered Vaccines Administered** Day Vaccines Day Vaccine Given 7/18/2021 10 Moderna 7/18/2021 Moderna 7/19/2021 9 Moderna 7/19/2021 Moderna 7/20/2021 10 Moderna 7/20/2021 Moderna 7/21/2021 9 Moderna 7/20/2021 Pfizer 7/22/2021 10 Moderna 7/21/2021 Moderna 7/25/2021 7/22/2021 Moderna 7/26/2021 10 Moderna 7/25/2021 Moderna 7/27/2021 10 Moderna 7/25/2021 Pfizer 7/28/2021 9 Moderna 7/26/2021 Moderna 7/29/2021 10 Moderna 7/27/2021 Moderna 7/28/2021 Moderna 7/29/2021 Moderna

UILDING BRIDGES 2021 ICHP ANNUAL MEETING

# **Formatting and Arranging Data**

#### **Practice**

 $10$ 

 $\overline{9}$ 

9

10

 $10$ 

 $10$ 

 $\overline{9}$ 

 $10$ 

**How is the "one observation per row" structure helpful**?

- Can create a Table
- Can create Pivot Tables
- Demo…
- Go to Tab "Practice 1 Table"

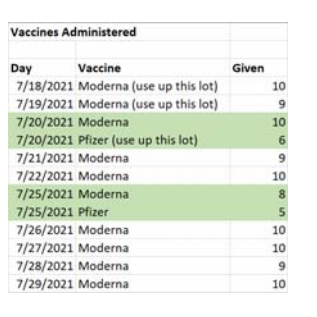

#### **Formatting and Arranging Data Formatting and Arranging Data Formatting Data Common Formats Types of Formatting** • Data Type General • Number / Text / Date General Cell with Formula General Cell with Text Text • Presentation of Number / Text / Date Text • Conditional Formatting Plain Text: Text Number formatted as text: 1234  $=1000 + 234$ Formula formatted as text: BUILDING BRIDGES | 2021 ICHP ANNUAL MEETING BUILDING BRIDGES | 2021 ICHP ANNUAL MEETING

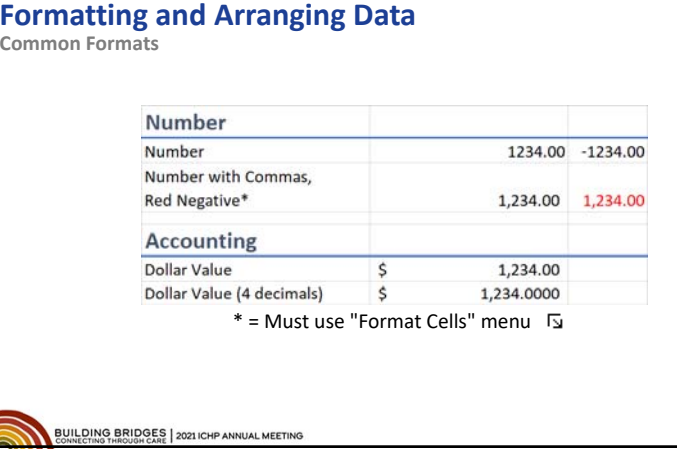

• Visual

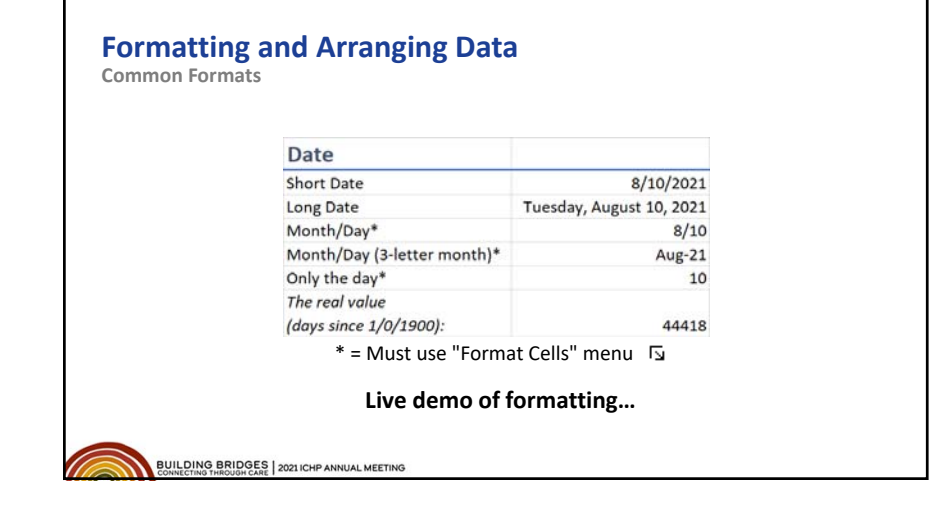

1234

#### **Formatting and Arranging Data Conditional Formatting**  $\Box$ **To apply Conditional Formatting:** E. Normal Calcul 1. Select range of data to format **Table** >rmatting ~ Highlight Cells Rules 2. Click "Conditional Formatting", select type 3. To customize, click Conditional Formatting again **TALE** Lop/Bottom Rules A. Click "Manage Rules…" and change settings **Data Bars** Color Scales  $\left|\frac{1}{2}\right|$  | [con Sets New Rule... Clear Rules Manage Rules

BUILDING BRIDGES | 2021 ICHP ANNUAL MEETING

# **Formatting and Arranging Data Conditional Formatting**

**Uses for Conditional Formatting**

- Make large datasets comprehensible
- Create a color‐based filter
- Highlight noteworthy values and alerts
- Find duplicate values

BUILDING BRIDGES | 2021 ICHP ANNUAL MEETING

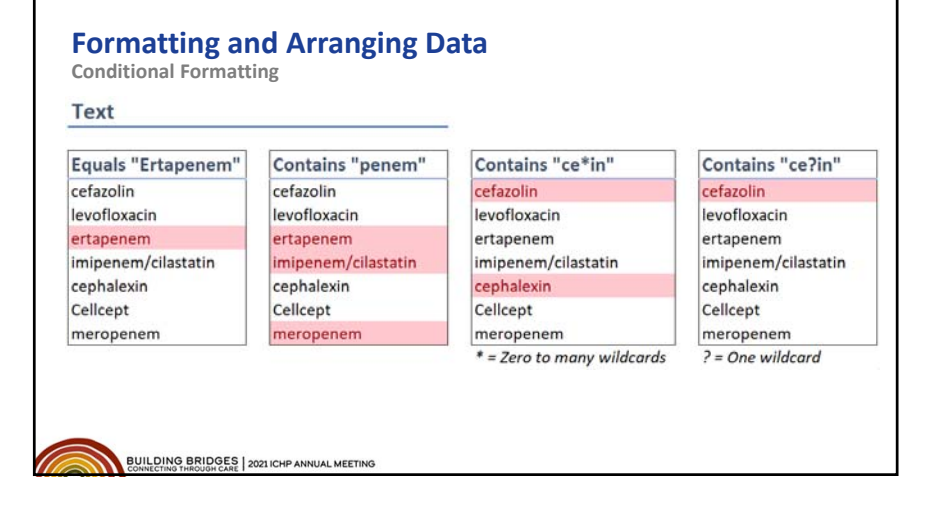

#### **Formatting and Arranging Data Conditional FormattingNumbers Data Bars Color Scales Icon Sets** Duplicate values 100%  $6$ 75% A  $\vert$ <sub>5</sub> 50%  $\overline{\phantom{a}}$ ∣▲  $\vert$ 4 25%  $\overline{a}$ ٰ  $0%$  $\vert$ 3  $-25%$  $\overline{2}$ ÷  $-50%$

BUILDING BRIDGES 2021 ICHP ANNUAL MEETING

 $\overline{\mathbf{2}}$ 

 $\overline{\mathbf{3}}$ 

 $\overline{4}$ 

 $\vert$ 

 $6$ 

# **Pivot Tables**

**Uses for Pivot Tables**

- Summarize data
- Reformat data
- Find outliers
- Target subsets of data

BUILDING BRIDGES | 2021 ICHP ANNUAL MEETING

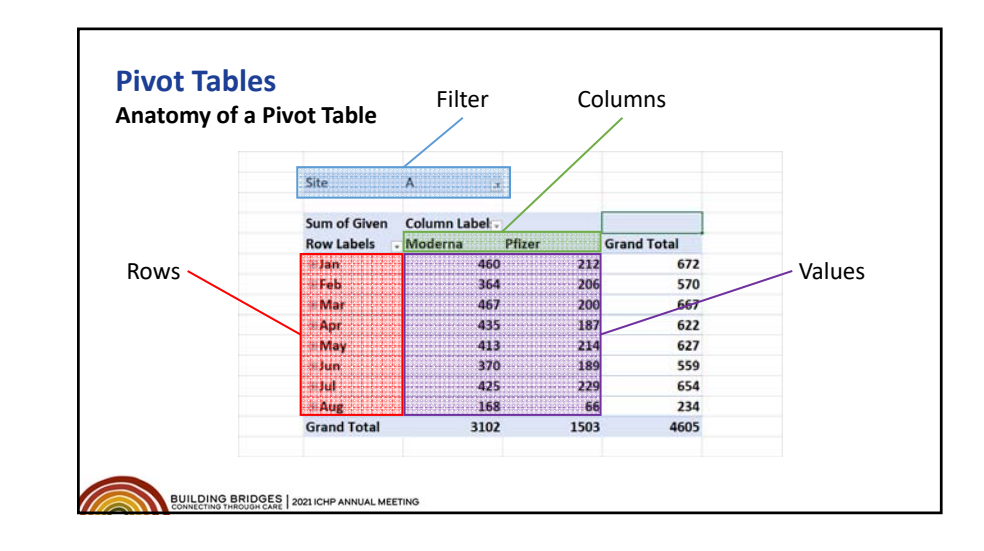

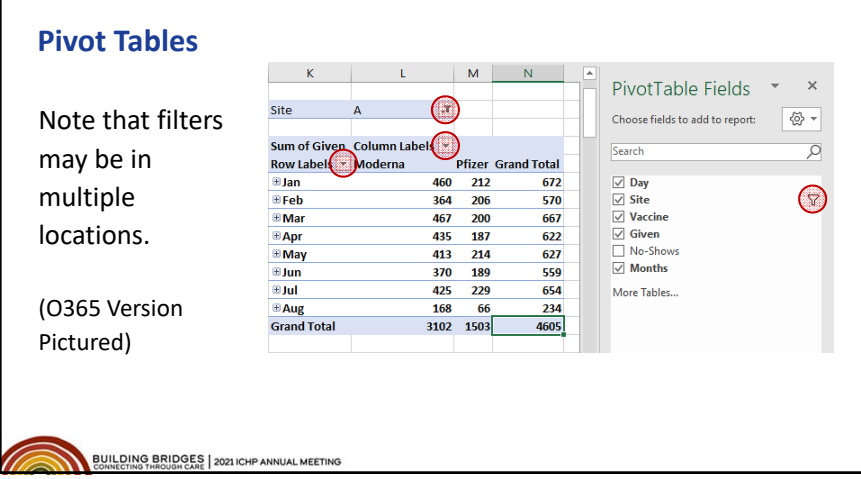

# **Pivot Tables**

### **Live demo**:

- ‐ Basic Setup
- ‐ "Rule of Two" for beginners
- ‐ Sum vs Count
- ‐ Totals
- ‐ Changing Layout

# **Pivot Tables**

#### **Practice**

Open Excel tab "Practice 2 – Pivot Table"

**Solve: How many Moderna vaccines were given in July?** Discussion and live solution in 3 minutes.

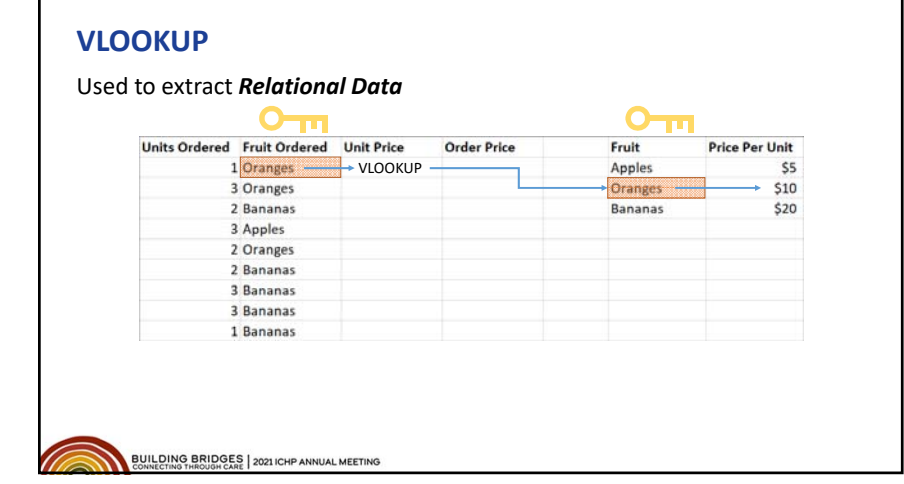

# **VLOOKUP**

Used to extract *Relational Data*

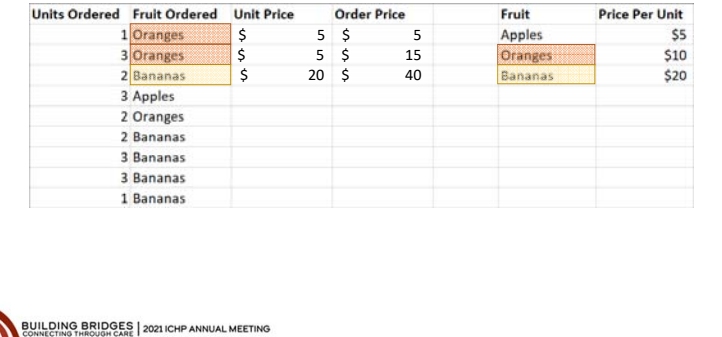

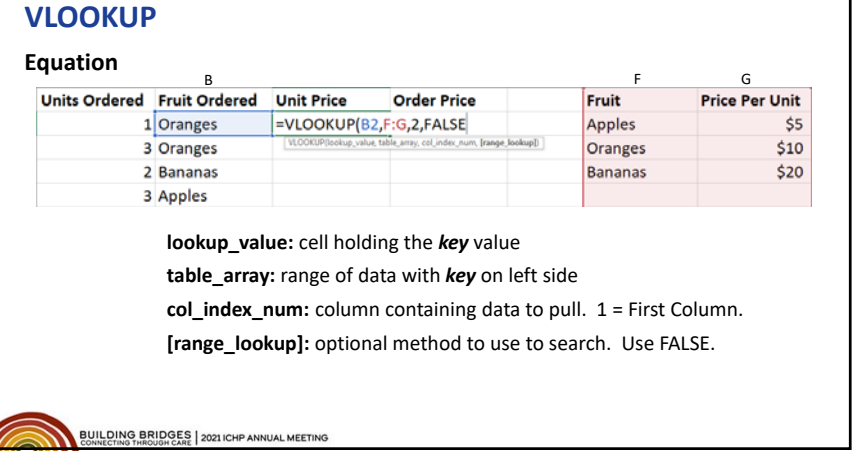

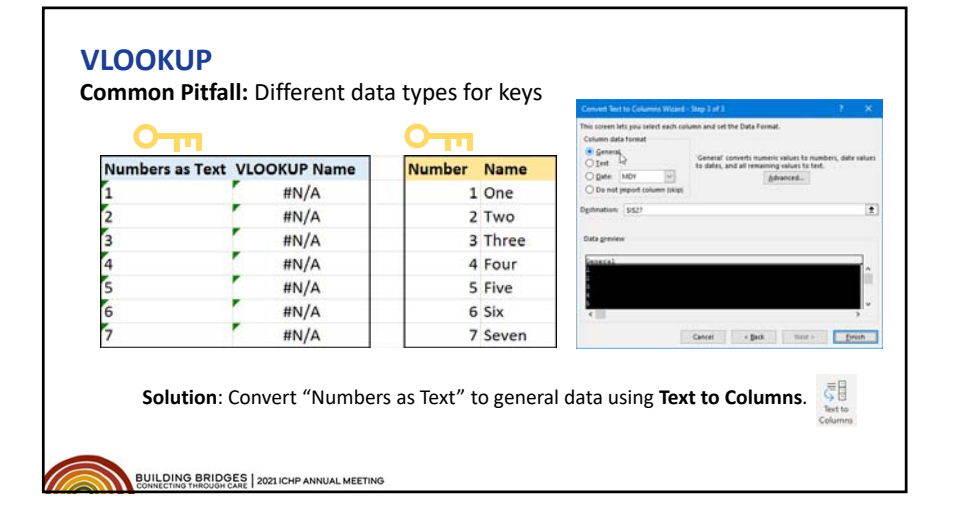

# **VLOOKUP**

# **Practice**

Open Excel tab "Practice 3 – VLOOKUP" Work on the three problems. Collaborate with neighbors. Group Discussion in 5 minutes.

**BUILDING BRIDGES | 2021 ICHP ANNUAL MEETING**<br>CONNECTING THROUGH CARE | 2021 ICHP ANNUAL MEETING

Assessment Question #1

A user is copying and pasting a new and different type of data into a spreadsheet in Excel. Which of the following describes the best location to place the new data?

- A. In a new tab or more than one blank row and column away from existing data.
- B. At the end of the existing data, with extra columns added to the original table if needed.
- C. Filter the existing data so that the keys match that of the new data then paste immediately next to the filtered table.
- D. Rather than pasting the data, the user should link between the documents

### Assessment Question #2

The pharmacy is investigating the cost and effectiveness of a new initiative to counsel patients on a medication before discharge. Assuming that each attempt to find the patient in‐room and counsel them is tracked on an Excel sheet, what is the best way to record this data?

- A. Each patient should have one row of data and each attempt will be a new set of columns.
- B. Each attempt should be its own row, with the patient, time recorded and results for each entry.
- C. Each patient should have one row that shows the time of the latest attempt and its results.
- D. Record the successful attempts in new rows in one table and unsuccessful attempts in another table with the same column names

# Assessment Question #3

If a user wants to summarize only one group of values out of the larger dataset using a pivot table, what is the best part of the pivot table to adjust?

- A. Values
- B. Rows
- C. Columns
- D. Filter

### Assessment Question #4

A VLOOKUP equation is not working ‐ it is returning a value of #N/A. The user has verified that the equation is pointing to the correct "lookup\_value" and "table\_array" and that the key being looked up is in both. What is the most likely reason why the VLOOKUP is not working?

- A. The key may be formatted as a text value in one area and a number value in the other.
- B. The available memory is low therefore VLOOKUP will not calculate correctly at this time.
- C. VLOOKUP is not the correct formula to use in this situation.
- D. VLOOKUP can only search a limited number of cells in a table.

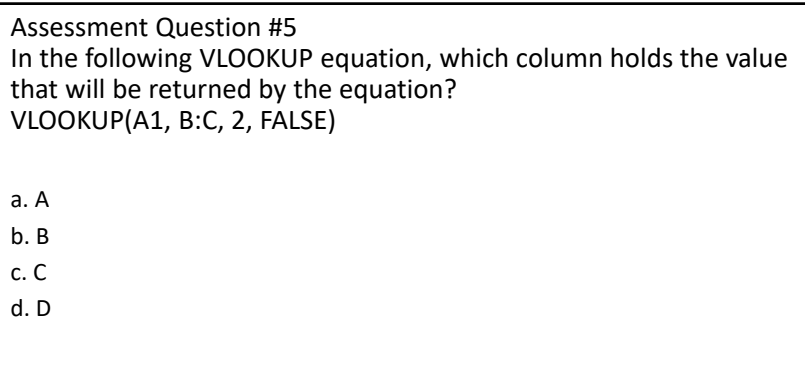

# **References**

- McFedries P. *Microsoft Excel 2019 Formulas and Functions*. Microsoft Press; 2019.
- Harvey G. *Excel 2019 All‐in‐One For Dummies*. John Wiley & Sons; 2018.
- Guidelines for organizing and formatting data on a worksheet. Available at: https://support.microsoft.com/en‐us/office/guidelines‐for‐ organizing‐and‐formatting‐data‐on‐a‐worksheet‐90895cad‐6c85‐4e02‐ 90d3‐8798660166e3. Accessed July 16, 2021.